# **FUJIFILM**

# **DIGITAL CAMERA**

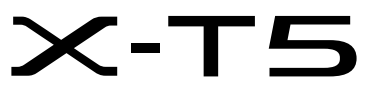

# **Nowe funkcje**

Wersja 4.00

Funkcje dodane lub zmienione w wyniku aktualizacji oprogramowania sprzętowego mogą już nie być zgodne z opisami w dokumentacji dołączonej do tego produktu. Odwiedź naszą witrynę internetową, aby uzyskać informacje na temat aktualizacji dostępnych dla różnych produktów:

*https://fujifilm-x.com/support/download/firmware/cameras/*

## **Spis treści**

Oprogramowanie sprzętowe X-T5 w wersji 4.00 dodaje lub aktualizuje funkcje wymienione poniżej. Aby uzyskać najnowszą instrukcję, odwiedź następującą witrynę internetową.  *https://fujifilm-dsc.com/en-int/manual/*

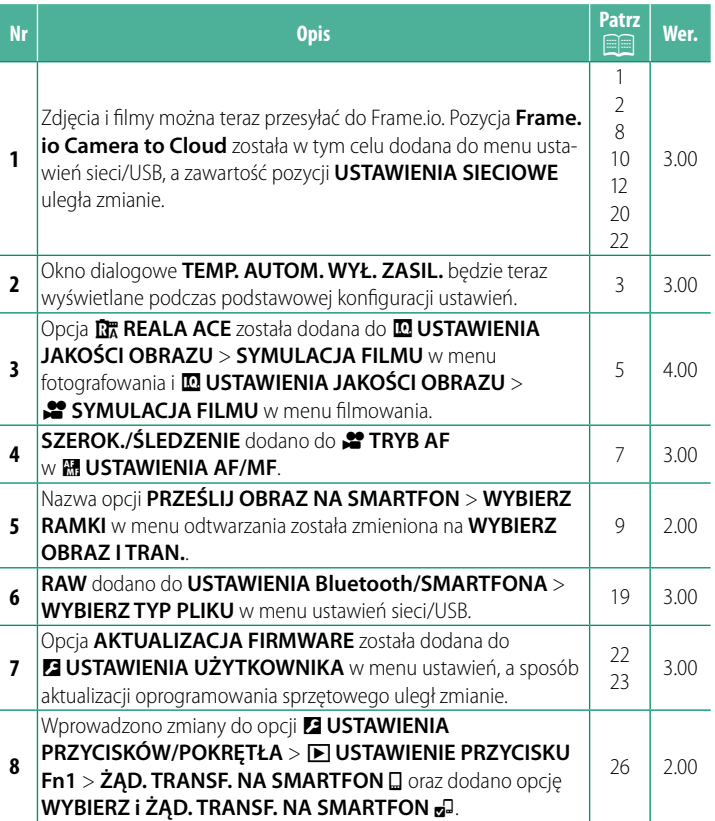

## **Zmiany i uzupełnienia**

Wprowadzone zostały następujące zmiany i uzupełnienia.

<span id="page-2-0"></span>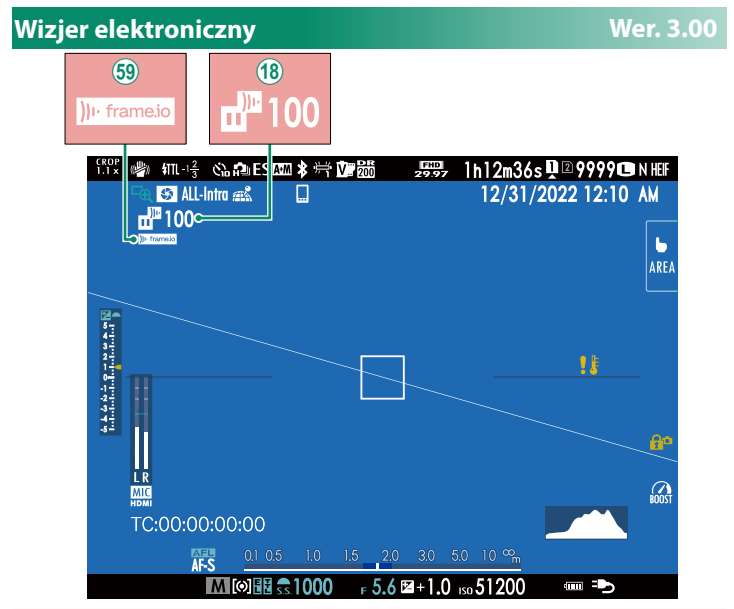

- R Aparat wyświetla ikony pokazujące stan plików wybranych do przesłania lub aktualnie przesyłanych do Frame.io.
- 69 Aparat wyświetla ikonę przedstawiającą stan połączenia z Frame.io.

<span id="page-3-0"></span>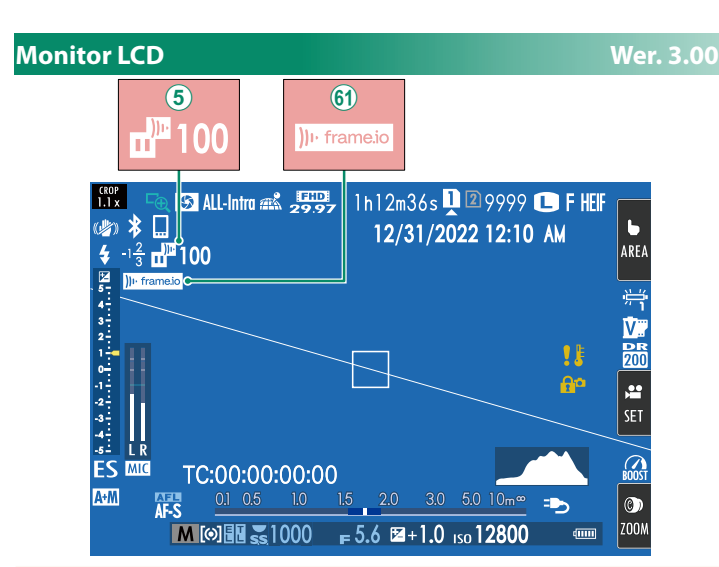

- E Aparat wyświetla ikony pokazujące stan plików wybranych do przesłania lub aktualnie przesyłanych do Frame.io.
- 8 Aparat wyświetla ikonę przedstawiającą stan połączenia z Frame.io.

## <span id="page-4-0"></span>Podstawowe ustawienia

Po włączeniu aparatu po raz pierwszy, można wybrać język i ustawić zegar aparatu. Postępuj zgodnie z opisem poniżej, gdy uruchamiasz aparat po raz pierwszy.

### 1 Włacz aparat.

Zostanie wyświetlone okno dialogowe wyboru języka.

## 7 Wybierz język.

Wyróżnij język i naciśnij MENU/OK.

## **3** Wybierz strefe czasowa.

Kiedy pojawi się odpowiednia prośba, wybierz strefę czasową i włącz lub wyłącz czas letni wybierakiem, a następnie wyróżnij USTAWIONO i naciśnij MENU/OK.

Aby pominać ten krok, naciśnij DISP/BACK.

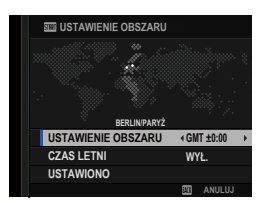

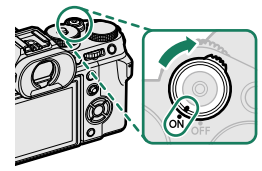

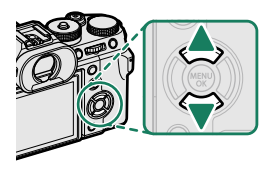

## 4 Ustaw zegar.

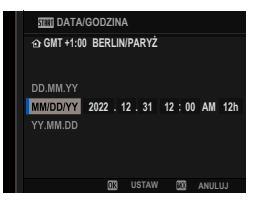

### 5 Wyświetl informacje w aplikacji na smartfonie.

- Aparat wyświetli kod QR, który możesz zeskanować swoim smartfonem, aby otworzyć witrynę internetową, z której można pobrać aplikację na smartfon.
- · Naciśnij MENU/OK, aby przejść do kolejnego kroku.

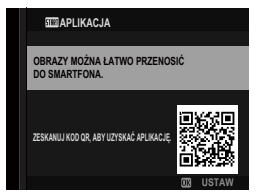

Używaj aplikacji na smartfon do pobierania zdjęć z aparatu lub zdalnego sterowania aparatem.

#### 6 Wybierz ustawienie dla TEMP. AUTOM. WYŁ. ZASIL..

- · Wybrane ustawienie określa temperaturę, przy której aparat wyłączy się automatycznie.
- Naciśnij MENU/OK, aby zamknąć ekran fotografowania.

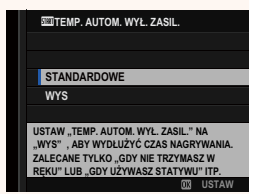

#### 7 Sformatuj karte pamieci.

(D) Karty pamięci należy sformatować przed ich pierwszym użyciem. Należy również pamiętać o ponownym sformatowaniu wszystkich kart pamięci po ich użyciu w komputerze lub urządzeniu innym od tego aparatu.

S Jeśli akumulator zostanie wyjęty na długi czas, zegar aparatu zostanie wyzerowany, a po włączeniu aparatu zostanie wyświetlone okno dialogowe wyboru języka.

## <span id="page-6-0"></span>**SYMULACJA FILMU EP SYMULACJA FILMU WERE AND SYMULACJA FILMU**

Można symulować efekty filmów różnego rodzaju, w tym filmów czarno-białych (z filtrami barwnymi lub bez). Wybierz paletę barw w zależności od fotografowanego obiektu i swoich zamierzeń twórczych.

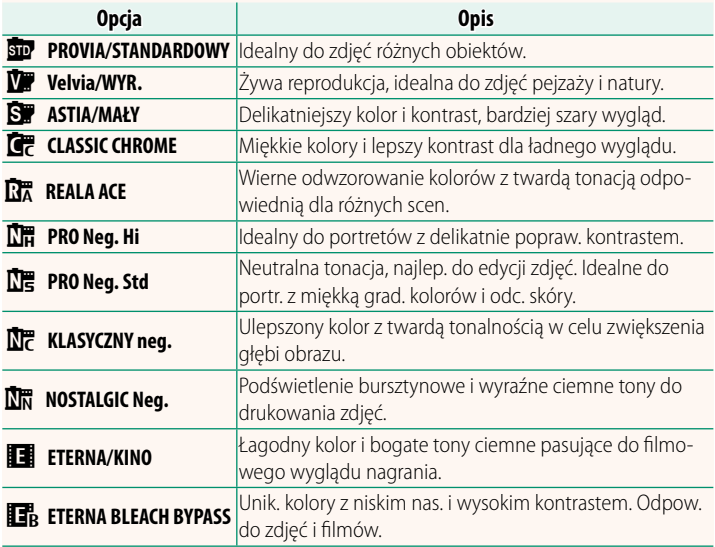

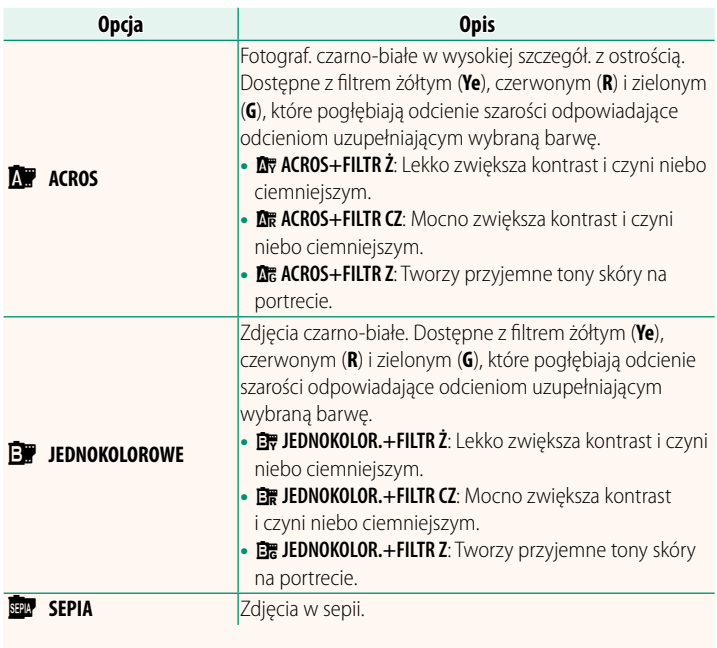

- $\lozenge$  Opcje symulacji filmu można łączyć z ustawieniami odcieni i wyostrzenia.
	- Dostęp do ustawień symulacji filmu można również uzyskać poprzez skróty.
	- Aby uzyskać więcej informacji, odwiedź stronę: *https://fujifilm-x.com/products/film-simulation/*

## <span id="page-8-0"></span>*C* **C** TRYB AF **Wer. 3.00**

Wybierz sposób wybierania punktu ostrości przez aparat do nagrywania filmu.

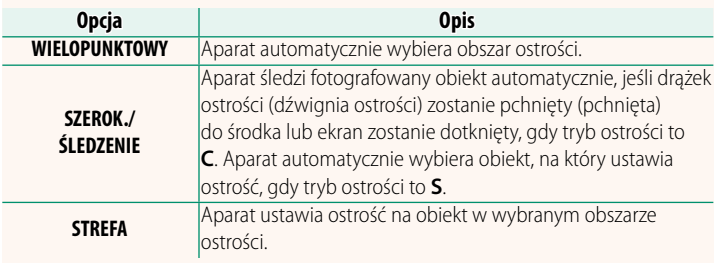

<span id="page-9-0"></span>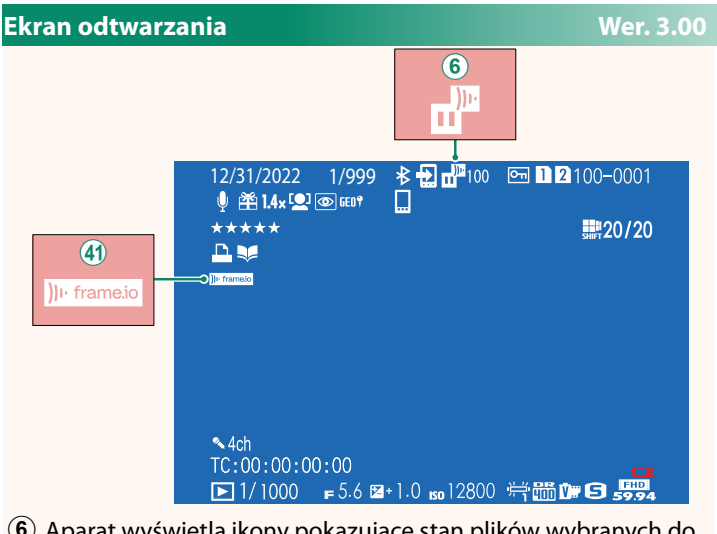

- $\circled{6}$  Aparat wyświetla ikony pokazujące stan plików wybranych do przesłania lub aktualnie przesyłanych do Frame.io.
- 41 Aparat wyświetla ikonę przedstawiającą stan połączenia z Frame.io.

## <span id="page-10-0"></span>**PRZEŚLIJ OBRAZ NA SMARTFON Wer. 2.00**

Wybierz zdjęcia do przesłania do sparowanego smartfona lub tabletu przez Bluetooth.

**1** Wybierz **PRZEŚLIJ OBRAZ NA SMARTFON** > **WYBIERZ OBRAZ I TRAN.**.

**Wybierz RESETUJ**, aby usunąć oznaczenie "do przesłania do smartfona" z wszystkich zdjęć przed przejściem dalej.

- **2** Oznacz zdjęcia do przesłania. Wyróżnij zdjęcia i naciśnij **MENU/OK**, aby oznaczyć je do przesłania.
	- Aby przełączyć na kartę pamięci w innym gnieździe lub wyświetlić tylko zdjęcia spełniające wybrane kryteria, naciśnij **DISP/BACK** przed rozpoczęciem oznaczania.
	- Aby wybrać wszystkie zdjęcia, naciśnij przycisk **Q**.
	- Wybranie dowolnych dwóch zdjęć przyciskiem **AEL** powoduje również wybranie wszystkich zdjęć pomiędzy nimi.

## **3** Naciśnij **DISP/BACK** i wybierz **ROZPOCZNIJ TRANSFER**.

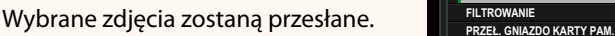

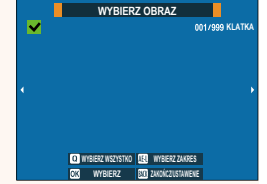

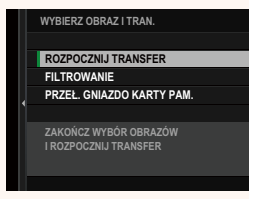

## <span id="page-11-0"></span>**Obsługiwane funkcje Wer. 3.00**

## Ten aparat obsługuje następujące funkcje:

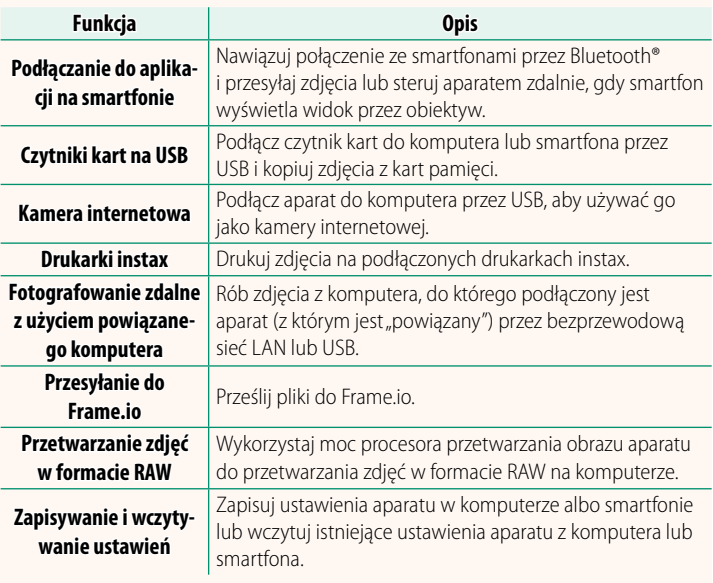

## **Wskazanie kontrolki aparatu**

Kontrolka aparatu wskazuje stan połączenia aparatu z Frame.io itp.

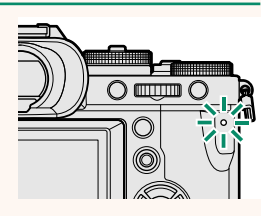

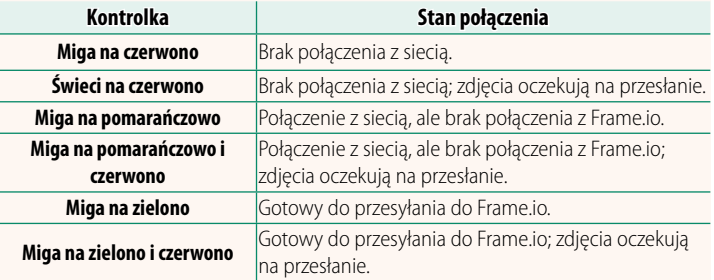

#### **Wyświetlacze EVF/LCD**

Stan połączenia z Frame.io itp. serwisami jest również wskazywany przez ikonę w wizjerze elektronicznym lub na monitorze LCD.

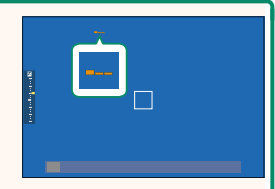

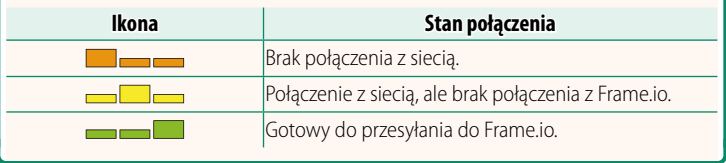

#### <span id="page-13-0"></span>Przesyłanie plików do Frame.io.

#### Prześlii pliki do Frame.io.

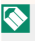

Przed przejściem dalej sprawdź, czy zegar aparatu jest ustawiony na poprawną godzinę i datę.

## Łączenie poprzez bezprzewodową sieć LAN

Łączenie z Frame.io poprzez sieć bezprzewodową LAN.

1 Wybierz USTAWIENIA SIECIOWE w menu sieci/ustawień USB.

## 7 Wybierz NIE UTWORZONO.

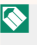

Możesz także wybrać lub edytować istniejącą sieć.

## **3** Wybierz USTAWIENIA PUNKTU DOSTEPU.

Wybierz USTAWIENIA ADRESU IP, aby ręcznie wybrać adres IP, zgodnie z opisem podanym w rozdziale "Łączenie z użyciem adresu IP" (E 14).

## 4 Wybierz PROSTA KONFIGURACJA.

Aby reczne wybrać router bezprzewodowej sieci LAN lub recznie wprowadzić adres SSID routera, wybierz RECZNA **KONFIGURACJA.** 

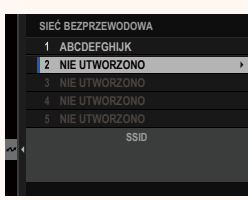

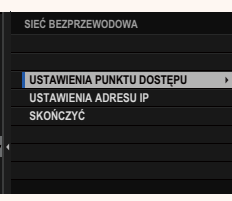

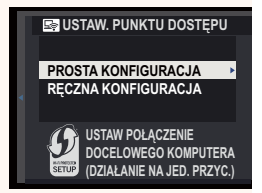

### **Wer. 3.00**

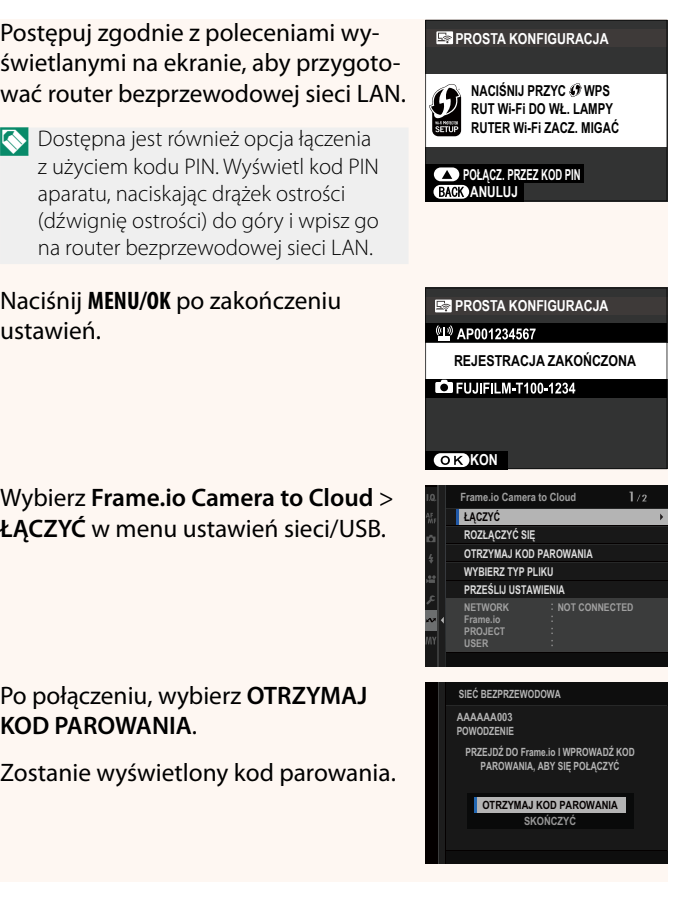

 $\overline{\mathbf{5}}$ 

 $\boldsymbol{6}$ 

 $\overline{\mathbf{z}}$ 

8

- 9 Zaloguj się do Frame.io z komputera lub innego urządzenia i wprowadź kod parowania wyświetlony na aparacie.
- 10 Prześlij pliki do Frame.io (117).

## <span id="page-15-0"></span>Łączenie z użyciem adresu IP

Połącz z Frame.io, wykorzystując ręcznie utworzony profil ustawień sieci/USB, który zawiera adres IP i inne ustawienia sieciowe.

## 1 Wybierz RĘCZNE.

Wybierz **AUTOMATYCZNE**, aby automatycznie przypisać adres IP do aparatu.

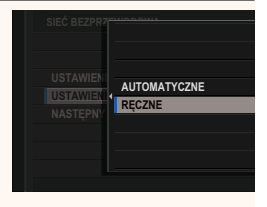

## **2** Wprowadź adres IP.

• Wybierz **ADRES IP** i wprowadź adres IP.

• Wybierz **MASKA PODSIECI** i wpisz maskę podsieci.

• Wybierz **ADRES BRAMKI** i wprowadź adres bramki. **USTAW USTAW CONSIDERED BY** 

• Wybierz **ADRES SERWERA DNS** i wprowadź adres serwera DNS.

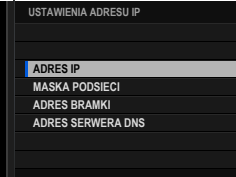

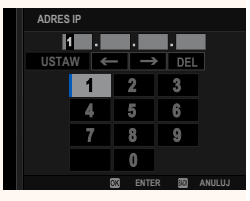

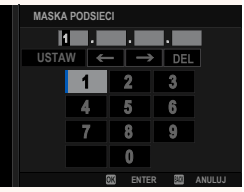

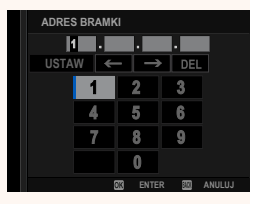

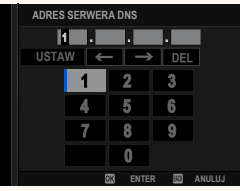

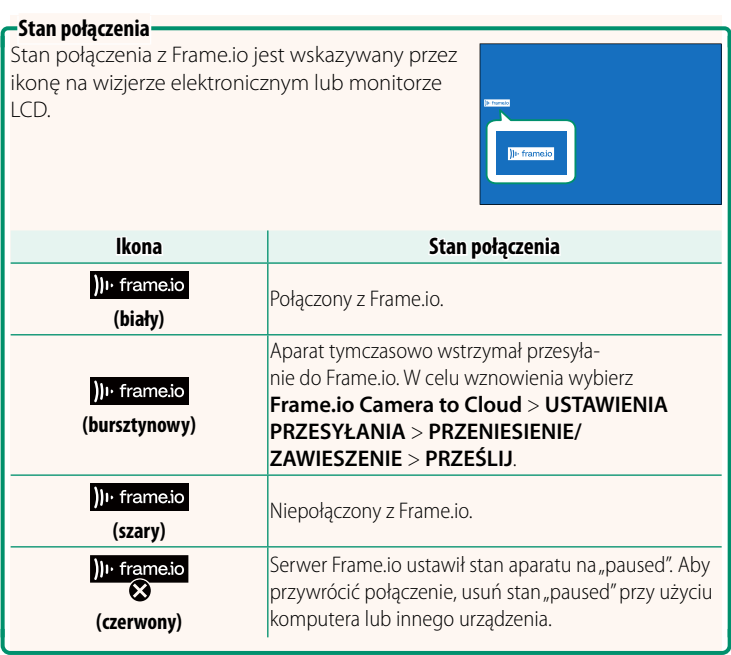

## <span id="page-18-0"></span>Przesyłanie elementów do Frame.io

## Przesyłanie wybranych elementów przy użyciu "Frame.io Camera to Cloud"

- 1 Wybierz Frame.io Camera to Cloud w menu ustawień sieci/ USB.
- 2 Wybierz PRZEŚLIJ USTAWIENIA > **WYRIERZ ORRAZ LTRAN**

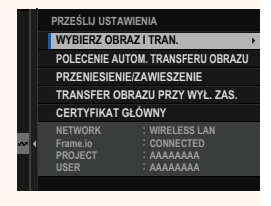

- Element NETWORK i pole Frame.io pokazują stan połączenia z Frame.io.
	- · Pola PROJECT i USER wskazują informacje dostarczane do Frame.io przy pomocy komputera lub innego urządzenia. Zwróć uwagę, że niektóre znaki mogą nie być wyświetlane prawidłowo, a w takim wypadku zostana zastapione znakami zapytania ("?").
	- 3 Oznacz elementy do przesłania. Wyróżnij zdjęcia i filmy i naciśnij MENU/ OK, aby oznaczyć je do przesłania.
		- · Aby przełączyć na kartę pamięci w innym gnieździe lub wyświetlić tylko elementy spełniające wybrane kryteria, naciśnij DISP/BACK przed rozpoczęciem oznaczania.

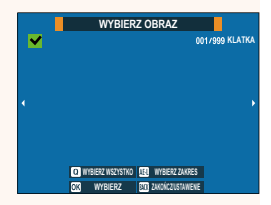

- · Aby wybrać wszystkie elementy, naciśnij przycisk Q.
- · Wybranie dowolnych dwóch elementów przyciskiem AEL powoduje również wybranie wszystkich elementów pomiedzy nimi.

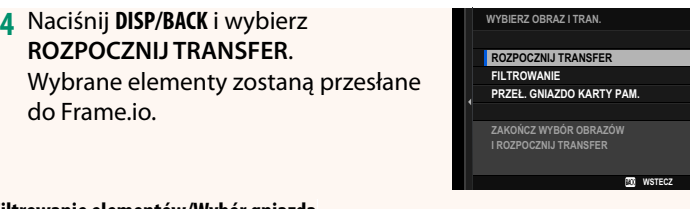

#### **Filtrowanie elementów/Wybór gniazda**

Aby przełączyć na kartę pamięci w innym gnieździe lub wyświetlić tylko elementy spełniające wybrane kryteria, naciśnij **DISP/BACK** w oknie dialogowym wyboru.

- Aby wyświetlić tylko elementy, które spełniają wybrane kryteria, wybierz **FILTROWANIE**.
- Aby przełączyć na kartę pamięci w innym gnieździe, wybierz **PRZEŁ. GNIAZDO KARTY PAM. 35=(á\*1,\$='2.\$57<3\$0**

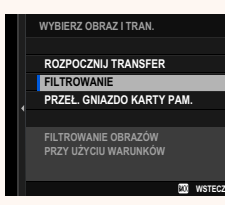

O Przełączanie gniazd lub zmiana kryteriów fi ltra powoduje usunięcie istniejącego oznaczenia do przesłania.

- N Żądania transferu obrazu (zadania przesyłania zdjęć) mogą zawierać maksymalnie 9999 elementów.
	- Jeżeli **WŁ.** zostanie wybrane dla **Frame.io Camera to Cloud**<sup>&</sup>gt; **TRANSFER OBRAZU PRZY WYŁ. ZAS.**, przesyłanie będzie kontynuowane, nawet gdy aparat jest wyłączony.

## **Przesyłanie zdjęć i filmów zaraz po ich zarejestrowaniu**

Zdjęcia i filmy wykonane przy WŁ. wybranym dla Frame.io **Camera to Cloud** > **PRZEŚLIJ USTAWIENIA** > **POLECENIE AUTOM. TRANSFERU OBRAZU** w menu ustawień sieci/USB są automatycznie oznaczone do przesłania.

## <span id="page-20-0"></span>**WYBIERZ TYP PLIKU WERELLY AND THE UPPER STATE WERE 3.00**

Wybierz typy przesyłanych plików. Każdy typ pliku można wybrać lub odznaczyć oddzielnie.

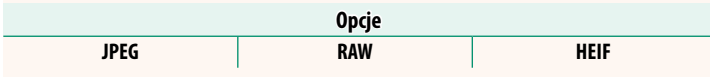

## <span id="page-21-0"></span> **Frame.io Camera to Cloud Wer. 3.00**

Dostosuj ustawienia do użytku z Frame.io.

## **ŁĄCZYĆ**

Możesz połączyć się z projektem Frame.io przez bezprzewodową sieć LAN.

N Jeśli nie zarejestrowałeś sieci, zarejestruj sieć w **USTAWIENIA SIECIOWE** przed przejściem dalej.

## **ROZŁĄCZYĆ SIĘ**

Zakończ połączenie z projektem Frame.io i zakończ połączenie sieciowe.

## **OTRZYMAJ KOD PAROWANIA**

Kod parowania zostanie wyświetlony w celu połączenia z projektem Frame.io. Wpisz ten kod na ekranie Frame.io, do którego uzyskałeś dostęp z komputera lub tabletu, aby połączyć Frame.io z aparatem.

## **WYBIERZ TYP PLIKU**

Wybierz typy plików przesyłanych do Frame.io. Każdy typ pliku można wybrać lub odznaczyć oddzielnie.

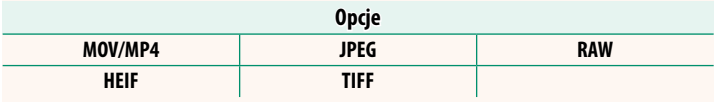

## **PRZEŚLIJ USTAWIENIA**

Dostosuj ustawienia przesyłania do Frame.io.

#### **WYBIERZ OBRAZ I TRAN.**

Zaznacz zdjęcie do przesłania.

## **POLECENIE AUTOM. TRANSFERU OBRAZU**

Wybierz WŁ., aby automatycznie oznaczać zdjęcia i filmy do przesłania zaraz po ich zrobieniu.

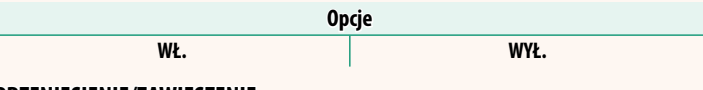

#### **PRZENIESIENIE/ZAWIESZENIE**

Wstrzymaj lub wznów przesyłanie do Frame.io.

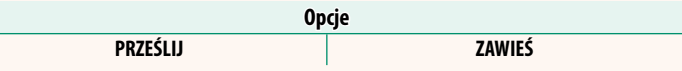

#### **TRANSFER OBRAZU PRZY WYŁ. ZAS.**

Jeśli wybrano **WŁ.**, przesyłanie plików do Frame.io będzie kontynuowane, gdy aparat będzie wyłączony.

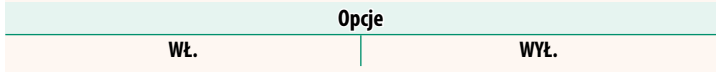

## **CERTYFIKAT GŁÓWNY**

Skopiuj certyfikat główny do aparatu do użycia z Frame.io.

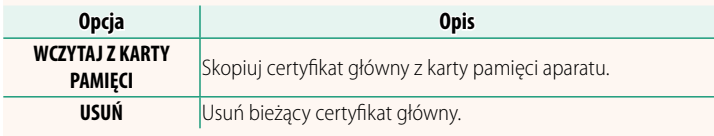

## **PRZEŚLIJ STAN**

Wyświetl stan przesyłania do Frame.io.

## **KOLEJKA TRANSFERU**

Przeglądaj listę plików oczekujących na przesłanie.

## **ZRESETUJ ZLECENIE PRZELEWU**

Usuń oznaczenie do przesłania ze wszystkich plików wybranych do przesłania do Frame.io.

## <span id="page-23-0"></span>**USTAWIENIA SIECIOWE WERE SERVICE SERVICE SERVICE SERVICE SERVICE SERVICE SERVICE SERVICE SERVICE SERVICE SERVICE**

Dostosuj ustawienia dotyczące połączenia z sieciami bezprzewodowymi. Wybierz zarejestrowaną sieć, a następnie wybierz **EDYTUJ**, aby zmienić wybrane ustawienie sieciowe.

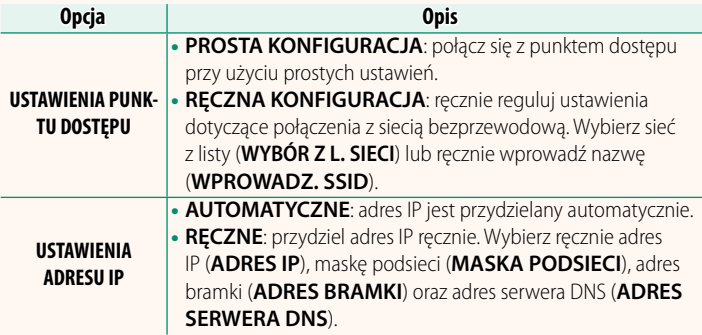

## **AKTUALIZACJA FIRMWARE Wer. 3.00**

<span id="page-23-1"></span>Użyj oprogramowania sprzętowego zapisanego na karcie pamięci do zaktualizowania oprogramowania sprzętowego aparatu, obiektywów i innych akcesoriów.

## <span id="page-24-0"></span> **Aktualizacje oprogramowania sprzętowego Wer. 3.00**

Jeśli pojawiła się aktualizacja oprogramowania sprzętowego i funkcje zostały dodane i/lub zmienione, zaktualizuj oprogramowanie sprzętowe.

N Po zaktualizowaniu oprogramowania sprzętowego do najnowszej wersji, funkcje aparatu mogą nieznacznie różnić się od wymienionych w niniejszym podręczniku.

## **Pobieranie oprogramowania sprzętowego**

Najpierw pobierz najnowsze oprogramowanie sprzętowe i zapisz je na karcie pamięci. W przypadku konieczności pobrania oprogramowania sprzętowego, skorzystaj z witryny internetowej podanej poniżej. *https://fujifilm-x.com/support/download/firmware/cameras/*

## **Aktualizacja oprogramowania sprzętowego**

Oprogramowanie sprzętowe można zaktualizować, stosując jeden ze sposobów opisanych poniżej.

## **Aktualizacja oprogramowania sprzętowego podczas uruchamiania aparatu**

Włóż kartę pamięci zawierającą nowe oprogramowanie sprzętowe do aparatu. Naciskając przycisk **DISP/BACK**, włącz aparat. Oprogramowanie sprzętowe można zaktualizować. Po zakończeniu aktualizacji wyłącz raz aparat.

## **Aktualizacja oprogramowania sprzętowego za pomocą menu ustawień**

Włóż kartę pamięci zawierającą nowe oprogramowanie sprzętowe do aparatu. Wybierz **D** USTAWIENIA UŻYTKOWNIKA > **AKTUALIZACJA FIRMWARE**, aby zaktualizować oprogramowanie sprzętowe.

## **Aktualizacja oprogramowania sprzętowego za pomocą aplikacji na smartfon (ręczna aktualizacja)**

Jeśli korzystasz z aplikacji na smartfonie, możesz przy jej użyciu zaktualizować oprogramowanie sprzętowe. Aby uzyskać szczegółowe informacje, skorzystaj z witryny internetowej podanej poniżej. *https://fujifilm-dsc.com/*

## **Aktualizacja oprogramowania sprzętowego za pomocą aplikacji na smartfon (automatyczna aktualizacja)**

Jeśli używana jest aplikacja FUJIFILM XApp w wersji 2.0.0 lub nowszej, najnowsze oprogramowanie sprzętowe zostanie automatycznie pobrane do aparatu ze smartfona.

**1 Podczas korzystania z aparatu wyświetlony zostanie ekran potwierdzenia, jeśli aktualizacja będzie gotowa. Wybierz TAK. TAK ANULUS** 

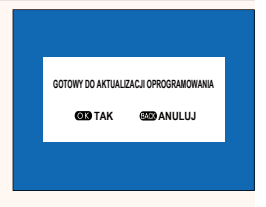

N Jeśli wybierzesz **ANULUJ**, ekran potwierdzenia zostanie wyświetlony ponownie po włączeniu aparatu następnego dnia lub później.

**2 Kiedy wyświetlony zostanie ekran wyboru, wybierz AKTUALIZUJ TERAZ. AKTUALIZACJA OPROGRAMOWANIA OK?** 

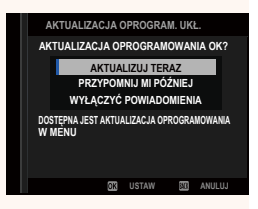

- N Wybierz **PRZYPOMNIJ MI PÓŹNIEJ**, aby wyświetlić ekran potwierdzenia 3 dni później.
	- Wybierz **WYŁĄCZYĆ POWIADOMIENIA**, aby ekran potwierdzenia nie był wyświetlany.

## **3 Wybierz TAK.**

**4 Aby zaktualizować oprogramowanie sprzętowe, postępuj zgodnie z poleceniami wyświetlanymi na ekranie.**

#### **5 Kiedy wyświetlony zostanie ekran informujący o zakończeniu aktualizacji, wyłącz aparat.**

- O Do aktualizacji oprogramowania sprzętowego użyj akumulatora o wystarczającym poziomie naładowania. Nie wyłączaj ani nie obsługuj aparatu podczas aktualizacji. Jeśli aparat zostanie wyłączony podczas aktualizacji oprogramowania sprzętowego, może przestać działać prawidłowo.
	- Podczas aktualizacji oprogramowania nic nie będzie wyświetlane na ekranie EVF. Korzystaj z monitora LCD.
	- Czas wymagany do przeprowadzenia aktualizacji oprogramowania sprzętowego zależy od wielkości oprogramowania. Maksymalnie może to potrwać około 10 minut.
	- Nie można powrócić do poprzedniej wersji po wykonaniu aktualizacji oprogramowania sprzętowego.
	- Jeśli komunikat o błędzie pojawi się podczas aktualizacji oprogramowania, skorzystaj z poniższej witryny internetowej. *https://fujifilm-x.com/support/download/error-message/*

#### **Sprawdzanie wersji oprogramowania**

Aby wyświetlić informacje o wersji, włącz aparat, przytrzymując przycisk **DISP/BACK**.

O Aparat wyświetli wersję oprogramowania sprzętowego tylko wtedy, gdy do aparatu włożona jest karta pamięci.

N Aby wyświetlić wersję oprogramowania sprzętowego lub zaktualizować oprogramowanie sprzętowe opcjonalnych akcesoriów, takich jak wymienne obiektywy, lampy błyskowe podłączane do stopki i adaptery mocowania, zamontuj akcesoria na aparacie.

## <span id="page-27-0"></span>a **USTAWIENIE PRZYCISKU Fn1 Wer. 2.00**

## Wybierz funkcję pełnioną przez przycisk **Fn1** podczas odtwarzania.

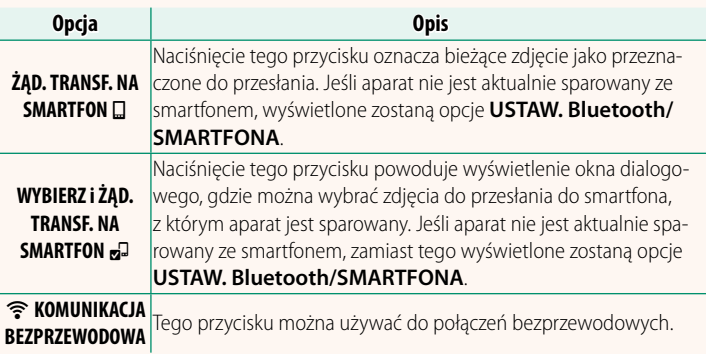

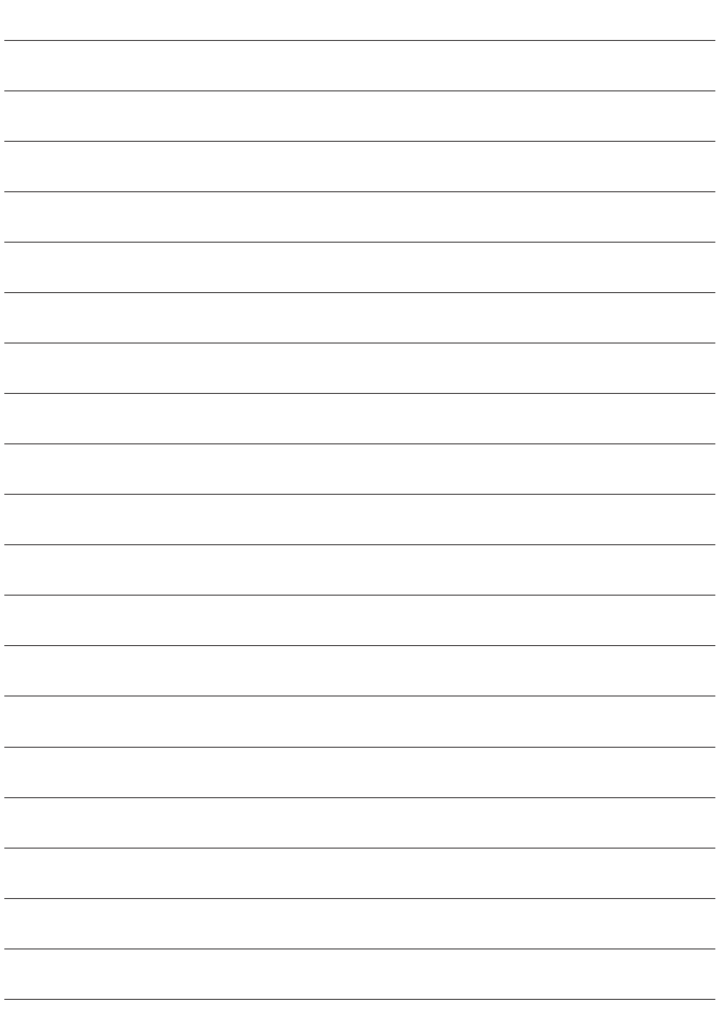

# **FUJIFILM**

## **FUJIFILM Corporation**

7-3, AKASAKA 9-CHOME, MINATO-KU, TOKYO 107-0052, JAPAN

https://fujifilm-x.com

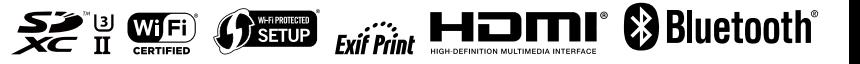